# **Sun Java System Application Server 9.1**快速入门指南

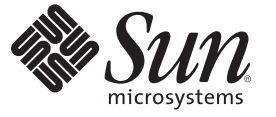

Sun Microsystems, Inc. 4150 Network Circle Santa Clara, CA 95054 U.S.A.

文件号码 820–3030 2007 年 9 月

版权所有 2007 Sun Microsystems, Inc. 4150 Network Circle, Santa Clara, CA 95054 U.S.A. 保留所有权利。

本产品或文档受版权保护,其使用、复制、发行和反编译均受许可证限制。未经 Sun 及其许可万(如果有)的事先书面许可,不得以任何形式、任何<br>手段复制本产品或文档的任何部分。第三方软件,包括字体技术,均已从 Sun 供应商处获得版权和使用许可。

本产品的某些部分可能是从 Berkeley BSD 系统衍生出来的,并获得了加利福尼亚大学的许可。UNIX 是 X/Open Company, Ltd. 在美国和其他国家/地区 独家许可的注册商标。

Sun、Sun Microsystems、Sun 徽标、docs.sun.com、AnswerBook、AnswerBook2、 和 Solaris 是 Sun Microsystems, Inc. 在美国和其他国家/地区的商标或注 册商标。所有的 SPARC 商标的使用均已获得许可,它们是 SPARC International, Inc. 在美国和其他国家/地区的商标或注册商标。标有 SPARC 商标的产<br>品均基于由 Sun Microsystems, Inc. 开发的体系结构。

OPEN LOOK 和 Sun<sup>TM</sup> 图形用户界面是 Sun Microsystems, Inc. 为其用户和许可证持有者开发的。Sun 感谢 Xerox 在研究和开发可视或图形用户界面的概<br>念方面为计算机行业所做的开拓性贡献。Sun 已从 Xerox 获得了对 Xerox 图形用户界面的非独占性许可证,该许可证还适用于实现 OPEN LOOK GUI 和在其他方面遵守 Sun 书面许可协议的 Sun 许可证持有者。

美国政府权利—商业软件。政府用户应遵循 Sun Microsystems, Inc. 的标准许可协议, 以及 FAR (Federal Acquisition Regulations, 即"联邦政府采购法 规")的适用条款及其补充条款。

本文档按**"**原样**"**提供,对于所有明示或默示的条件、陈述和担保,包括对适销性、适用性或非侵权性的默示保证,均不承担任何责任,除非此免责声 明的适用范围在法律上无效。

# 目录

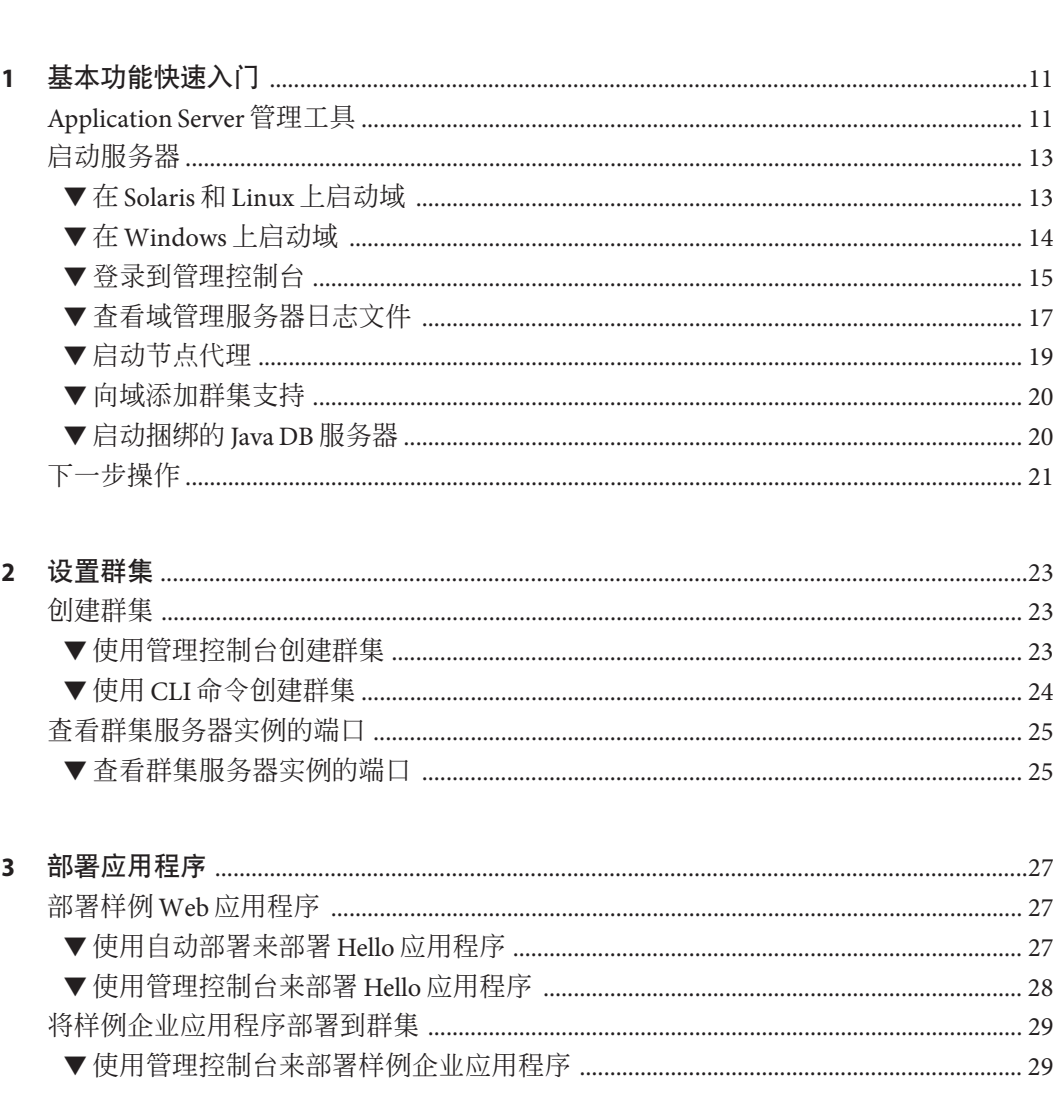

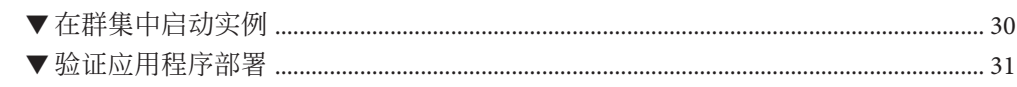

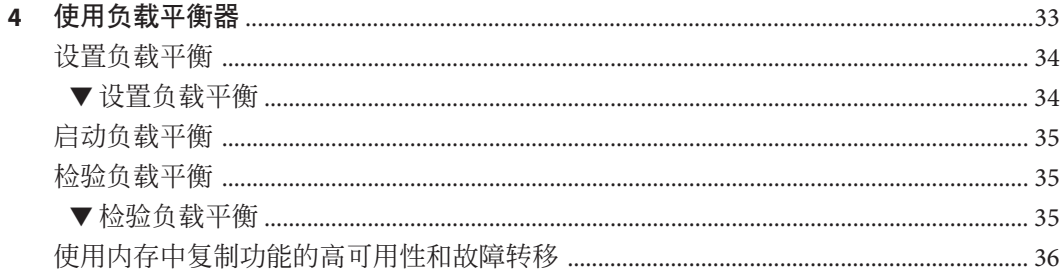

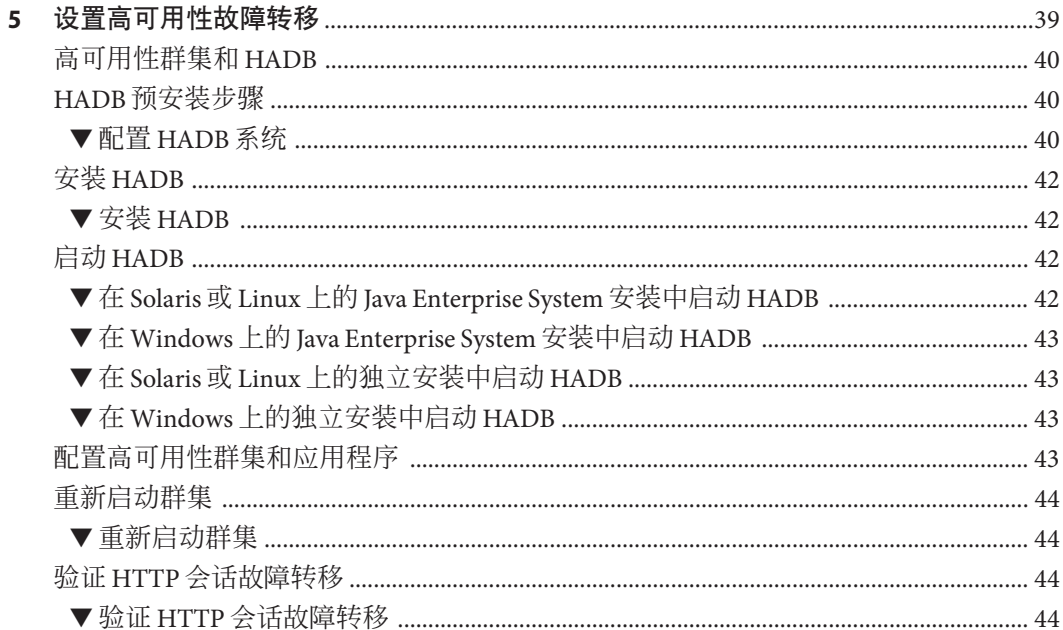

# <span id="page-4-0"></span>前言

本快速入门指南提供了启动服务器、部署应用程序以及设置负载平衡和故障转移的基 本过程。

本前言包含有关整个 Sun Java™ System Application Server 文档集的信息及其约定。

# **Application Server**文档集

Application Server 文档集介绍了部署规划和系统安装。Application Server 文档的统一资 源定位器 (Uniform Resource Locator, URL) 为 <http://docs.sun.com/coll/1343.4> 和 <http://docs.sun.com/coll/1578.2>。有关 Application Server 的介绍,请按照下表中所列 出的顺序参阅相应的书籍。

表 **P–1** Application Server文档集中的书籍

| 书名                   | 说明                                                                                                    |
|----------------------|----------------------------------------------------------------------------------------------------|
| Documentation Center | 按照任务和主题进行组织的 Application Server 文档主题。                                                                                                    |
| 发行说明                 | 软件和文档的最新信息。其中包括有关支持硬件、操作系统、Java Development Kit<br>(JDK™)以及数据库驱动程序的表式综合汇总。                                                                                          |
| 快速入门指南               | 如何开始使用 Application Server 产品。                                                                                                    |
| 安装指南                 | 安装软件及其组件。                                                                                                    |
| 部署规划指南               | 评估系统需求和企业状况, 确保以最适合您的站点的方式部署 Application Server。此<br>外还介绍了部署服务器时应该注意的常见问题。                                                                                          |
| 应用程序部署指南             | Application Server 应用程序和应用程序组件部署。包含有关部署描述符的信息。                                                                                                    |
| 开发者指南                | 创建和实现要在 Application Server 上运行的 Java Platform, Enterprise Edition (Java EE<br>平台)应用程序,这些应用程序遵循针对 Java EE 组件和 API 的开放式 Java 标准模<br>型。其中包括有关开发者工具、安全性、调试和创建生命周期模块的信息。 |
| Java EE 5 教程         | 使用 Java EE 5 平台技术和 API 开发 Java EE 应用程序。                                                                                                    |
| Java WSIT 教程         | 使用 Web 服务互操作性技术 (Web Service Interoperability Technology, WSIT) 开发 Web<br>应用程序。介绍如何、何时以及为何使用 WSIT技术以及每项技术所支持的功能和选<br>项。                                             |

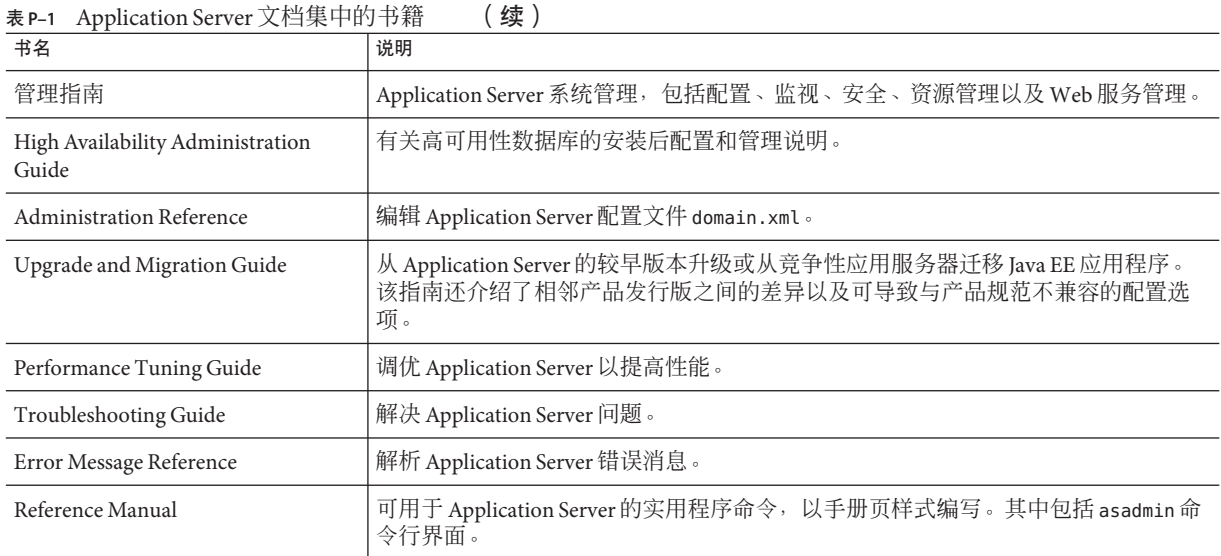

# 相关文档

Application Server 可单独购买,也可作为 Sun Java Enterprise System (Java ES) 的一个组件 购买, Sun Java Enterprise System (Java ES) 是一种支持分布在网络或 Internet 环境中的企 业应用程序的软件基础结构。如果将 Application Server 作为 Java ES 的一个组件购买, 您应熟悉 <http://docs.sun.com/coll/1286.2> 和 <http://docs.sun.com/coll/1382.2> 上的 系统文档。有关 Java ES 及其组件的所有文档的 URL 为 <http://docs.sun.com/prod/entsys.5>。

有关其他独立 Sun Java System 服务器产品的文档,请访问:

- (<http://docs.sun.com/coll/1343.4>) 和 [Message Queue](http://docs.sun.com/coll/1578.2) 文档 (<http://docs.sun.com/coll/1578.2>)
- (<http://docs.sun.com/coll/1224.1>) 和 [Directory Server](http://docs.sun.com/coll/1606.1) 文档 (<http://docs.sun.com/coll/1606.1>)
- (<http://docs.sun.com/coll/1308.3>) 和 [Web Server](http://docs.sun.com/coll/1395.2) 文档 (<http://docs.sun.com/coll/1395.2>)

随 Application Server 提供的软件包的 Javadoc™ 工具参考位于 <http://glassfish.dev.java.net/nonav/javaee5/api/index.html>。此外,以下资源可 能会有用:

- Java  $EE$  5 规范 (<http://java.sun.com/javaee/5/javatech.html>)
- Java EE Blueprints (<http://java.sun.com/reference/blueprints/index.html>)

有关在 NetBeans™ 集成开发环境 (Integrated Development Environment, IDE) 中创建企业 应用程序的信息,请访问 <http://www.netbeans.org/kb/55/index.html>。

有关 Application Server 随带的 Java DB 数据库的信息,请访问 <http://developers.sun.com/javadb/>。

GlassFish Samples 项目是用来演示各种 Java EE 技术的样例应用程序的集合。GlassFish Samples 与 Java EE 软件开发工具包 (Software Development Kit, SDK) 捆绑在一起, 也可以 从 GlassFish Samples 项目页面(URL 为 <https://glassfish-samples.dev.java.net/>)中 获得。

# 默认路径和文件名

下表介绍了在本书中使用的默认路径和文件名。

表**P–2** 默认路径和文件名

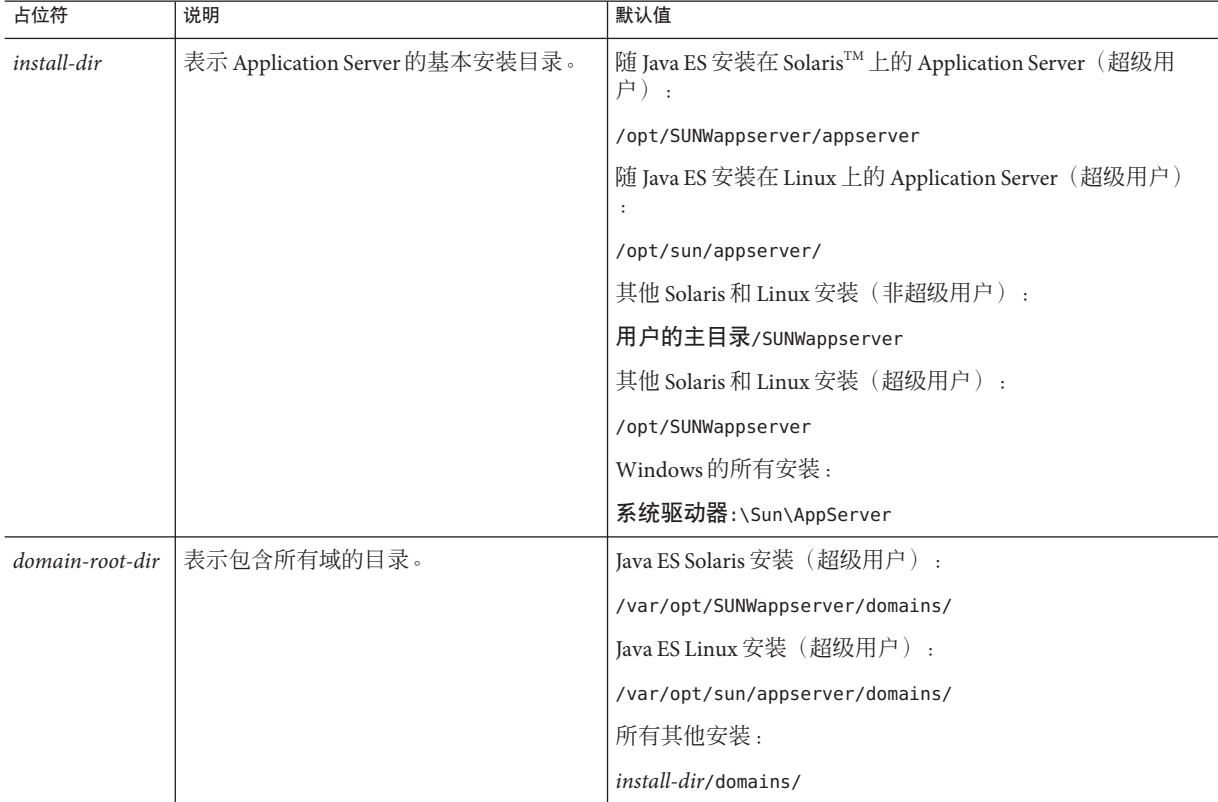

表 **P–2** 默认路径和文件名 (续)

| 占位符                 | 说明                                    | 默认值                        |
|---------------------|---------------------------------------|----------------------------|
| domain-dir          | 表示某个域的目录。                             | domain-root-dir/domain-dir |
|                     | 在配置文件中, 您可能会看到 domain-dir<br>显示为以下内容: |                            |
|                     | \${com.sun.aas.instanceRoot}          |                            |
| <i>instance-dir</i> | 表示某个服务器实例的目录。                         | domain-dir/instance-dir    |

# 印刷约定

下表描述了本书中使用的印刷约定。

#### 表**P–3** 印刷约定

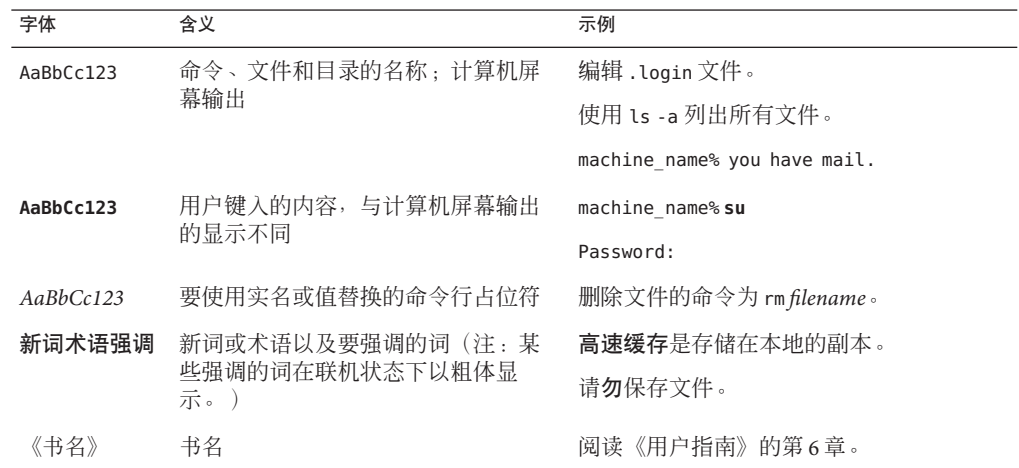

# 符号约定

下表介绍了本书中可能使用的符号。

### 表**P–4** 符号约定

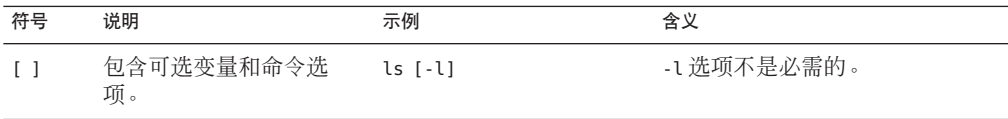

表 **P–4** 符号约定 (续)

| 符号                  | 说明                    | 示例                   | 含义                                      |
|---------------------|-----------------------|----------------------|-----------------------------------------|
| $\{ \ \ \vert \ \}$ | 包含为所需命令洗项提供<br>的一组选择。 | -d $\{y n\}$         | -d 选项要求您使用 y 参数或 n 参<br>数。              |
| $${}^{6}$           | 表示一个变量引用。             | \${com.sun.javaRoot} | 引用 com.sun.javaRoot 变量的<br>值。           |
|                     | 连接需同时按下的多个击<br>键。     | $Ctrl-A$             | 同时按 Ctrl 键和 A 键 。                       |
| $^{+}$              | 连接需连续按下的多个击<br>键。     | $Ctrl+A+N$           | 按 Ctrl 键,然后松开并依次按后面<br>的键。              |
|                     | 表示图形用户界面中的菜<br>单项洗定。  | "文件"→"新建"→"<br>模板"   | 从"文件"菜单中,选择"新建<br>。从"新建"子菜单中,洗择<br>"模板" |

# 文档、支持和培训

Sun web 站点提供有关以下附加资源的信息:

- 文档(<http://www.sun.com/documentation/>)
- 支持 (<http://www.sun.com/support/>)
- 培训(<http://www.sun.com/training/>)

# 搜索**Sun**产品文档

除了从 docs.sun.com<sup>sM</sup> Web 站点搜索 Sun 产品文档外, 还可以使用搜索引擎进行搜索, 方法是在搜索字段中键入以下语法:

*search-term* site:docs.sun.com

例如,要搜索"broker",请键入以下内容:

broker site:docs.sun.com

要在搜索中包含其他 Sun Web 站点(例如, [java.sun.com](http://java.sun.com)、[www.sun.com](http://www.sun.com) 和 [developers.sun.com](http://developers.sun.com)), 请在搜索字段中使用 sun.com 代替 docs.sun.com。

# 第三方**Web**站点引用

本文档引用了第三方 URL 以提供其他相关信息。

注 **–** Sun对本文档中提到的第三方Web站点的可用性不承担任何责任。对于此类站点或 资源中的(或通过它们获得的)任何内容、广告、产品或其他资料,Sun 并不表示认 可,也不承担任何责任。对于因使用或依靠此类站点或资源中的(或通过它们获得 的)任何内容、产品或服务而造成的、宣称的或连带产生的实际或名义损坏或损失, Sun 概不负责, 也不承担任何责任。

# **Sun**欢迎您提出意见

Sun 致力于提高其文档的质量,并十分乐意收到您的意见和建议。为了共享您的意见, 请访问 <http://docs.sun.com>,并单击 "Send Comments"(发送意见)。在联机表单 中,请提供完整的文档标题和文件号码。文件号码是一个七位或九位的数字,可以在 书的标题页或文档的 URL 中找到。例如,本书的文件号码为 820-3030。

<span id="page-10-0"></span>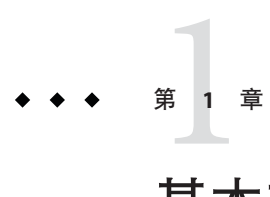

# 基本功能快速入门

欢迎使用快速入门指南。本指南提供了一组样例过程,您可以通过这些过程来开始使 用 Application Server。

在执行本文档中的过程之前,您必须已经安装了 Application Server 软件。

本部分包括以下主题:

- 第 11 页中的 "Application Server 管理工具"
- 第 13 [页中的 "启动服务器"](#page-12-0)
- 第 21 [页中的 "下一步操作"](#page-20-0)

# **Application Server**管理工具

为了使管理员能够管理在多个主机上运行的服务器实例和群集,Application Server 提供 了以下工具:

- 管理控制台(基于浏览器的图形用户界面 [GUI])
- 命令行工具, 如 asadmin 实用程序。有关 Application Server 中提供的命令行工具的 完整列表,请参见表 [1–1](#page-11-0)。
- 程序性 Java Management Extensions (JMX™) API

这些工具都连接到称为**域管理服务器**的服务器,该服务器是特别指定的 Application Server 实例, 用于协调所有管理任务。不管使用哪个接口, 域管理服务器 (Domain Administration Server, DAS) 都为验证和执行管理命令提供了一个安全接口。

域是配置数据、已部署应用程序和计算机的集合,具有一名指定的管理员。域定义说 明并可以控制可能分布在多台计算机上的多个应用程序、独立应用服务器实例和群集 的运行。安装 DAS 时,始终会安装名为 *domain1* 的默认域。本指南中使用默认域来进 行说明。

<span id="page-11-0"></span>除了管埋控制台,Application Server 软件还提供了各种命令行工具用于执行管埋功能。 要启动某个工具,请在命令窗口中键入该工具的名称。表 1–1 在第一列中列出了工具 名称,并在第二列中对工具进行了说明。

表**1–1** 命令行工具

| 工具名称              | 说明                                                                                                    |  |  |
|-------------------|----------------------------------------------------------------------------------------------------|--|--|
| appclient         | 启动应用程序客户机容器并调用封装在应用程序 Java 归档 (JAR) 文件<br>中的客户机应用程序。                                                                                                    |  |  |
| asadmin           | 启动 Application Server 管理工具, 它提供了用于配置 Application<br>Server 软件的一组子命令。                                                                                               |  |  |
| asant             | 启动 Jakarta Ant 工具, 以便可以自动执行重复的开发和部署任务。                                                                                                    |  |  |
| asapt             | 编译带有 Java EE 注释的 Java 源代码。此工具可以自动调用 wsimport<br>命令。                                                                                                    |  |  |
| asupgrade         | 用于升级 Application Server 软件的 Application Server 管理工具。                                                                                                    |  |  |
| capture-schema    | 从数据库中提取模式信息, 从而生成服务器可以用来维护容器管理的<br>持久性(CMP)的模式文件。                                                                                                    |  |  |
| ispc              | 编译 JSP 页面。                                                                                                    |  |  |
| package-appclient | 封装应用程序客户机容器库和 JAR 文件。                                                                                                    |  |  |
| schemagen         | 为 Java 类中引用的每个名称空间创建一个模式文件。                                                                                                    |  |  |
| verifier          | 用 DTD 验证 Java EE 部署描述符。                                                                                                    |  |  |
|                   | 此工具还提供图形用户界面。要查看 GUI, 请指定-u选项。                                                                                                    |  |  |
|                   | 某些 Windows 系统启动同名的驱动程序检验器实用程序。要启动<br>Application Server 检验器, 您必须位于 install-dir/bin 目录中。                                                                            |  |  |
| wscompile         | 提供服务定义接口并为 JAX-RPC 生成客户机存根或服务器端骨架,<br>或为提供的接口生成 Web 服务说明语言 (WSDL) 描述。                                                                                              |  |  |
| wsdeploy          | 为使用 JAX-RPC的 Web 服务应用程序生成实现方式特定的且准备部<br>署的 WAR 文件。                                                                                                    |  |  |
| wsgen             | 读取 Web 服务端点类并生成 Web 服务部署和调用所需的全部辅件。                                                                                                    |  |  |
| wsimport          | 生成 JAX-WS 可移植工件, 如服务端点接口 (Service Endpoint<br>Interface, SEI)、服务、从 wsdl: fault 和 soap: headerfault 标记映射的<br>异常类、从wsdl:message 标记派生出来的异步响应 Bean, 以及由<br>JAXB生成的值类型。 |  |  |
| xjc               | 用 Java 编程语言将源 XML 模式变换或绑定到一组 JAXB 内容类中。                                                                                                    |  |  |

### <span id="page-12-0"></span>注**–**

- 要在 Windows 上运行这些命令行工具,请确保您有一个称为 PATH 且指向 *install-dir*/bin/ 目录的环境变量。
- 可以通过以下方法来运行 asadmin 子命令: 在每个子命令前面加 asadmin 前缀, 或 者在 *install-dir*/bin/ 目录中进入 asadmin 提示(键入 asadmin 并按回车键)。

# 启动服务器

本主题提供对以下基本任务的说明:启动域管理服务器 (Domain Administration Server, DAS)、登录到管理控制台、检查日志文件和启动节点代理。这些步骤按照完成步骤的 顺序来介绍。

- 第13 页中的"在 Solaris 和 Linux 上启动域"
- 第 14 [页中的 "在](#page-13-0) Windows 上启动域"
- 第 15 [页中的 "登录到管理控制台"](#page-14-0)
- 第 17 [页中的 "查看域管理服务器日志文件"](#page-16-0)
- 第 19 [页中的 "启动节点代理"](#page-18-0)
- 第 20 [页中的 "向域添加群集支持"](#page-19-0)
- 第 20 [页中的 "启动捆绑的](#page-19-0) Java DB 服务器"

# ▼ 在**Solaris**和**Linux**上启动域

要启动域管理服务器,请启动默认域 domain1。

- 将*install-dir*/bin/目录添加到PATH环境变量中。 **1**
- 通过输入以下命令启动服务器: **2**

asadmin start-domain domain1

在系统提示您输入用户名、管理密码和主密码时,请输入在安装过程中提供的用户名 和密码。

启动过程完成后,会显示以下消息:

#### Domain domain1 started

每个域都有相应的配置文件:企业、群集或开发者。domain1 是使用默认配置文件创建 的,该配置文件是在 asadminenv.conf 文件中所定义的 AS\_ADMIN\_PROFILE 变量中定义 的。有关这三个配置文件的更多信息,请参见《Sun Java System Application Server 9.1 管 理指南》中的"用法配置文件"。如果 domain1 是使用开发者配置文件创建的, 则登录到 管理控制台后,无法使用诸如群集和节点代理之类的功能。要使用群集和服务器实

<span id="page-13-0"></span>例,请使用 create-domain 命令创建具有群集配置文件的域。有关创建域的信息,请键 入 asadmin create-domain --help, 或者请参见《Sun Java System Application Server 9.1 Reference Manual》中的 create-domain(1)。

## ▼ 在**Windows**上启动域

要启动域管理服务器,请启动默认域 domain 1。

- 从资源管理器窗口或桌面上右键单击"我的电脑"。 **1**
- 2 选择<sup>:</sup>属性"以显示"系统属性"对话框。
- 单击"高级"选项卡。 **3**
- 单击"环境变量"。 **4**
- 在"用户变量"部分中: **5**
	- 如果PATH变量存在,则验证以下路径中是否存在*install-dir*\bin:*install-dir*\bin; *other\_entries*。如果**PATH**变量中不存在*install-dir*\bin,则添加它。
	- 如果PATH变量不存在,则单击"新建"。在"变量名"中,键入PATH。在"变量值 "中,键入服务器上bin目录的路径:*install-dir*\bin。单击"确定"以提交更改。
- 添加新的环境变量AS\_ADMIN\_USER,并将其设置为您在安装过程中指定的管理员用户 **6** 名。
- 单击"确定"以提交更改,并关闭其余打开的窗口。 **7**
- 通过单击"程序"菜单中的"启动管理服务器"选项启动**Application Server**。 **8**
- 当命令提示窗口打开并提示您输入管理员密码和主密码时,请输入在安装过程中提供 **9** 的这些密码。

将显示一个消息窗口,通知您服务器正在启动:

Starting Domain domain1, please wait. Log redirected to domain dir\domain1\logs\server.log...

启动进程完成后,您将看到另一条消息:

Domain domain1 started.Press any key to continue ...

每个域都有相应的配置文件:企业、群集或开发者。domain1 是使用默认配置文件创建 的,该配置文件是在 asadminenv.conf 文件中所定义的 AS\_ADMIN\_PROFILE 变量中定义 的。有关配置文件的更多信息,请参见《Sun Java System Application Server 9.1 管理指

<span id="page-14-0"></span>南》中的"用法配置文件"。如果 domain1 是使用开发者配置文件创建的,则登录到管理 控制台后,无法使用诸如群集和节点代理之类的功能。要使用群集和服务器实例,请 使用 create-domain 命令创建具有群集配置文件的域。有关创建域的信息,请键入 asadmin create-domain --help, 或者请参见《Sun Java System Application Server 9.1 Reference Manual》中的create-domain(1)。

#### 按任意键关闭此消息窗口。 **10**

## ▼ 登录到管理控制台

管理控制台是一个浏览器界面,它可以简化各种管理和配置任务。通常用于执行以下 任务:

- 部署和取消部署应用程序
- 启用、禁用和管理应用程序
- 配置资源和其他服务器设置
- 选择并查看日志文件

有关使用管理控制台的详细信息,请参阅联机帮助或《Sun Java System Application Server 9.1 管理指南》。

### 在浏览器中键入以下**URL**: **1**

http:// *localhost*:4848

如果是在服务器以外的系统中使用浏览器,则使用正在运行域管理服务器的系统的名 称代替 *localhost* 变量。

4848 是管理控制台的默认端口号。如果在安装过程中更改了端口号,或者域是用另一 个端口号创建的,请改用更改后的端口号或创建域时所使用的端口号。

注 **–** 如果出现一个弹出式窗口,显示诸如 Website Certified by an Unknown Authority 之类的消息,请单击"确定"。

显示此消息的原因是浏览器未识别出自签名证书,域管理服务器通过安全传输协议为 管理控制台提供服务时使用此自签名证书。

### 显示登录窗口时,请输入管理员用户名和密码。 **2**

### 单击"登录"。 **3**

默认的用户名为 admin,密码为 adminadmin。

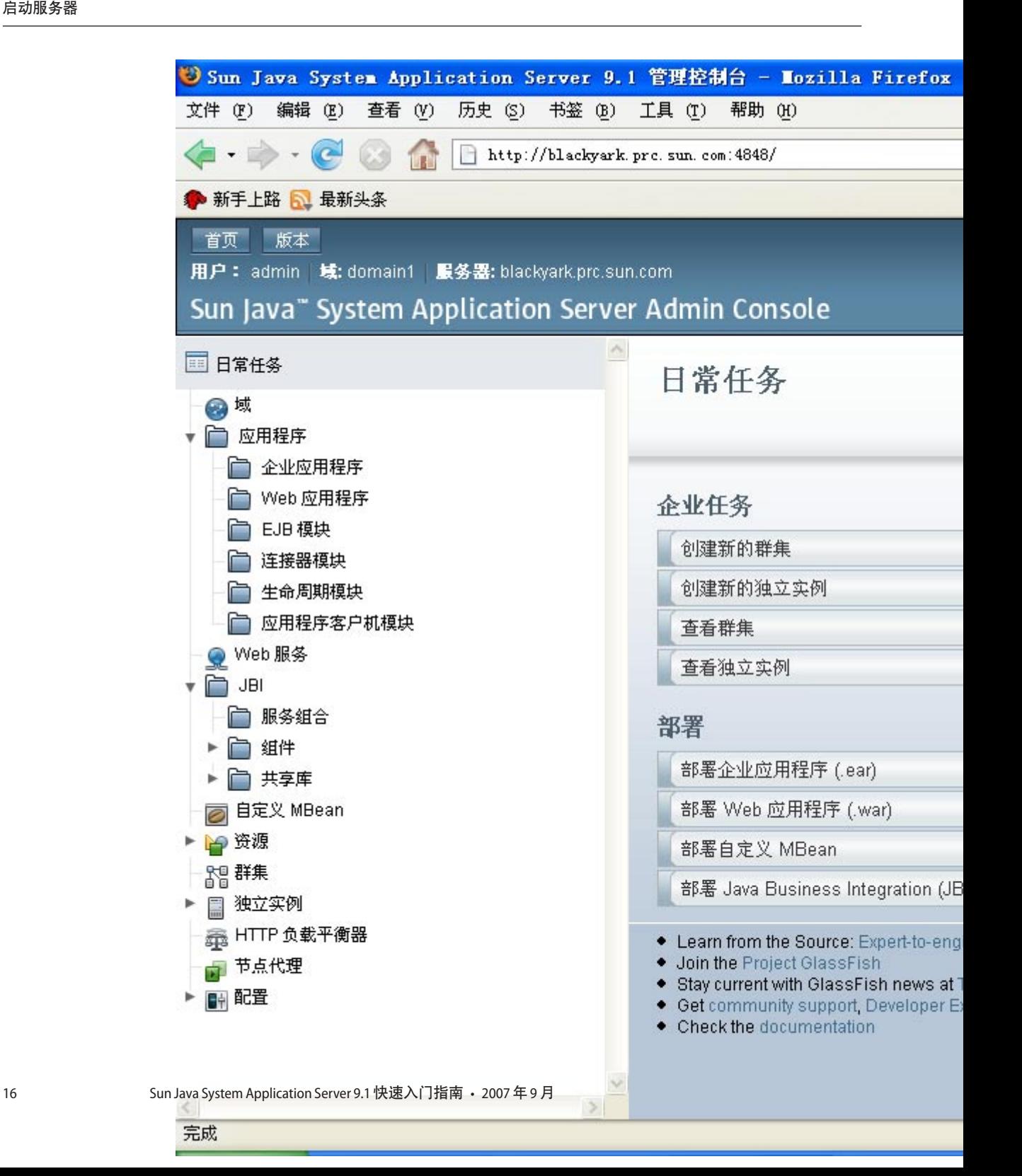

<span id="page-16-0"></span>在左侧窗格中,从所提供的树中选择要管理的任务。在右侧窗格中, "日常任务"标 题下列出了各种管理任务。

# ▼ 查看域管理服务器日志文件

Application Server 实例和域管理服务器会在文件系统中生成带注释的日志。默认情况 下,将记录所有错误、警告或有用的信息类型消息。

1 在右侧窗格的 <sup>·</sup> 日常任务 <sup>·</sup> 列表中,单击 <sup>·</sup> 搜索日志文件 <sup>·</sup> 启动一个新的 <sup>·</sup> 日志查看 器"浏览器窗口。

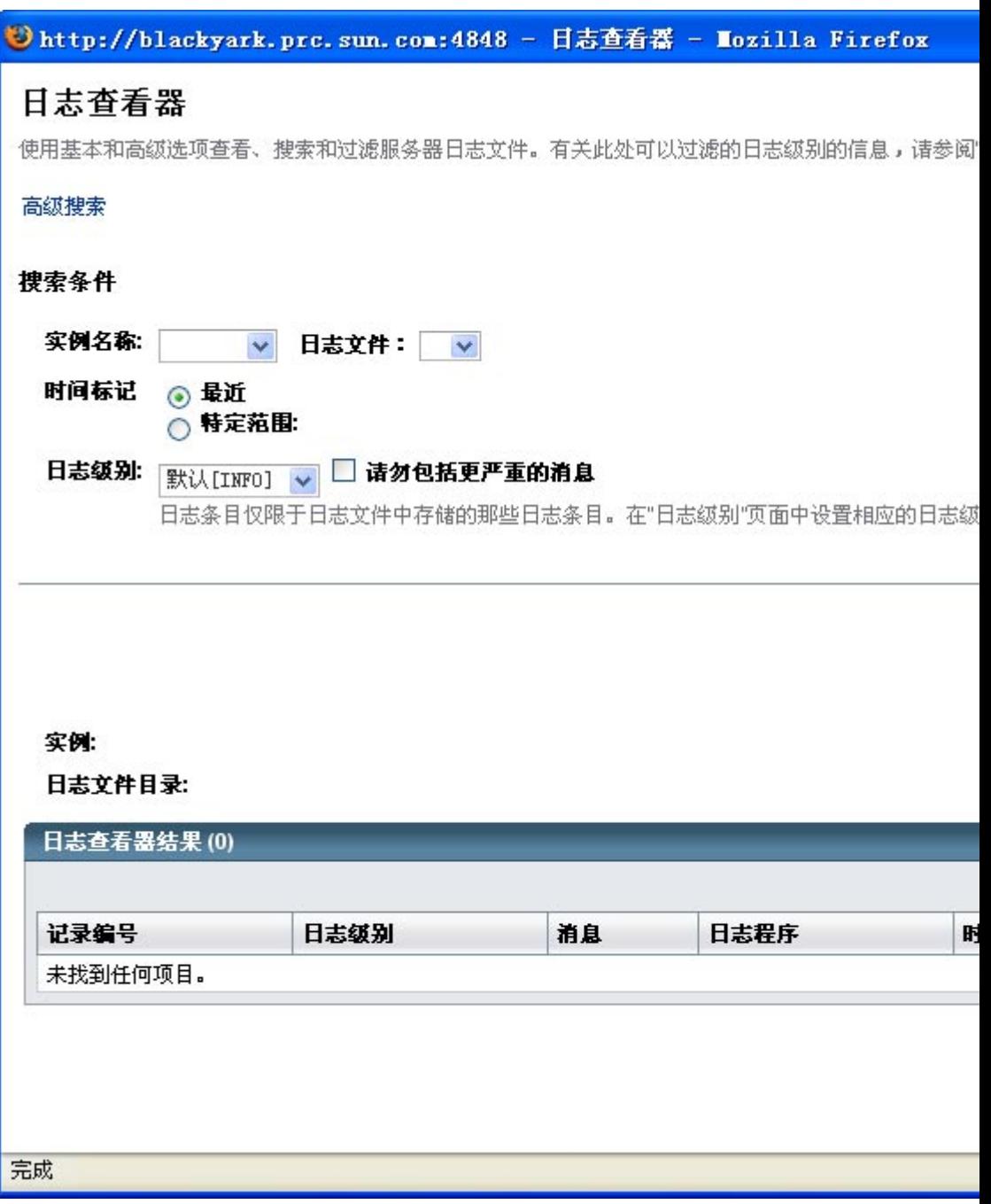

<span id="page-18-0"></span>在"日志查看器"窗口中,从"实例名称"下拉式列表中选择"服务器",然后单击 **2** "搜索"。

将显示域管理服务器最近的日志文件条目。

3 查看消息并查找所有 wARNING 或 SEVERE 消息(这些消息表明在服务器启动过程中遇到 了问题)。

您随时可以关闭日志查看器。在创建群集和部署应用程序之后,请检查日志文件(如 果有任何操作失败)。使用日志查看器查看域中运行的任何 Application Server 实例的日 志文件。

# ▼ 启动节点代理

节点代理是在属于 Application Server 管理域的每台计算机上运行的轻量进程。节点代理 负责启动和停止主机上的服务器实例。它还与域管理服务器通信以创建新的 Application Server 实例。

注**–**只能在具有群集或企业配置文件的域中使用节点代理。如果您运行的只是开发者 域,则需要先创建一个具有群集配置文件的域,然后才能创建和使用节点代理。有关 创建域的信息, 请键入 asadmin create-domain --help, 或者请参见《Sun Java System Application Server 9.1 Reference Manual》中的 create-domain(1)。

对于每个 Application Server 管理域,其中的每台计算机上都需要有一个节点代理。如果 您使用的是 Sun Java System Application Server 9.1 (企业捆绑), 请在安装过程中选择" 节点代理组件",这会创建一个称为 *hostname* 的默认节点代理。如果安装了 Glassfish,则不会自动创建节点代理。要创建节点代理,请按照《Sun Java System Application Server 9.1 高可用性管理指南》中的"创建节点代理"的说明进行操作。

#### 在终端窗口中,键入以下命令: **1**

asadmin start-node-agent *nodeagentname*

用已创建的节点代理的名称替换变量 *nodeagentname*。如果您希望使用由 Sun Java System Application Server 9.1 创建的默认节点代理,请使用运行 Application Server 的主机 的名称替换 *nodeagentname* 。如果端口 4848 上的默认域 (domain1) 不是基于群集配置文 件或企业配置文件运行,请使用 --port 选项指定群集域或企业域的端口。

#### 系统提示时,请输入主密码。 **2**

节点代理将启动并与域管理服务器连接。

<span id="page-19-0"></span>注 **–**在启动节点代理之前,确保域管理服务器正在运行。检查群集实例的server.log文 件以找到与启动节点代理或群集实例相关的问题。

如果您在 Windows 上启动节点代理或群集时遇到问题,请参见《Sun Java System Application Server 9.1 发行说明》以了解该问题的可能解决方法。

启动节点代理一次后,可以在管理控制台中查看该节点代理。

在此部分中,您启动了域管理服务器并确认了该服务器正在运行。还登录到了管理控 制台并使用了日志杳看器。您启动了节点代理。如果您不想继续,则可以就此结束" 快速入门"的学习:您也可以继续学习下一部分。 接下来的操作

## ▼ 向域添加群集支持

可以使用管理控制台向开发者域添加群集支持。

- 登录到管理控制台。有关说明,请参见第15页中的" 登录到管理控制台 "。 **1**
- 在左侧窗格中,单击**"Application Server"**。 **2**
- <mark>3</mark> 在"常规"选项卡中单击"添加群集支持"按钮。
- 此时将显示"添加群集支持"页面。检查该页面上的信息,然后单击"确定"。 **4**
- 在"需要重新启动"页面中,单击"停止实例"按钮停止该域。 **5**
- 登录到安装了该域的计算机并运行以下命令:*install-dir*/bin/asadmin list-domains 。 验证该域是否已停止。 **6**
- 运行以下命令:*install-dir*/bin/asadmin start-domain *<domain-name>* **7** 重新启动的域将支持群集。

#### 疑难解答 更多信息

如果重新启动的域未显示群集功能,请停止该域,重新引导安装了该域的计算机,然 后按照步骤 7 中的说明重新启动该域。

# ▼ 启动捆绑的**Java DB**服务器

Application Server 包含一个捆绑的 Java DB 服务器。要启动该服务器,请执行以下过程 :

<span id="page-20-0"></span>确保以数据库安装用户身份登录。 **1**

#### 运行 **asadmin start-database**。 **2**

有关 start-database 命令的更多信息, 请参见该命令的帮助或《Sun Java System Application Server 9.1 Reference Manual》中的 start-database(1) 信息。

# 下一步操作

以下各章提供了快速入门指南的后续步骤。

■ [第](#page-22-0)2章

用来创建样例群集的步骤。如果您运行的是具有开发者配置文件的域,请跳至下一 章。

■ [第](#page-26-0)3章

用来部署样例 Web 应用程序的步骤。如果您使用的是具有群集功能的域,则可以执 行这些步骤将企业应用程序部署到群集。

■ [第](#page-32-0)4章

用来创建和使用负载平衡器的步骤。需要安装负载平衡器插件和 Web Server。

提供了供了解和使用 Application Server 的其他资源:

- 位于*install-dir/*docs-ee/about.html 的产品详细信息。<br>■ 位于*install-dir/sa*mples的样例应用程序
- 位于 *install-dir*/samples 的样例应用程序
- 《Sun Java System Application Server 9.1 发行说明》
- 《Sun Java System Application Server 9.1 管理指南》
- 《Sun Java System Application Server 9.1 Reference Manual》 (man pages)
- 《Sun Java System Application Server 9.1 Reference Manual》 (man pages)
- 《Sun Java System Application Server 9.1 Application Deployment Guide》
- 《Sun Java System Application Server 9.1 高可用性管理指南》
- 《The Java EE 5 Tutorial 》
- 用于企业的 Java BluePrints (<http://java.sun.com/blueprints>) 指导

<span id="page-22-0"></span>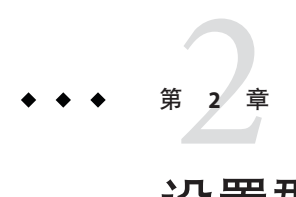

# 设置群集

本章介绍如何创建和设置群集。群集是共享相同配置、资源和应用程序的一组服务器 实例(通常位于多个主机上)。 群集有助于服务器实例之间的负载平衡并通过故障转 移提供高可用性。您可以在多台计算机之间创建群集,并利用每台计算机上的节点代 理进程对其进行管理。

本章假设您运行的是具有群集配置文件或企业配置文件的域。本章包括以下几个部分 :

- 第 23 页中的 "创建群集"
- 第 25 [页中的 "查看群集服务器实例的端口"](#page-24-0)

# 创建群集

本部分介绍如何创建包含两个 Application Server 实例的群集。

## ▼ 使用管理控制台创建群集

为了简单明了,群集完全在一台计算机内运行。此过程会在运行 DAS 的同一台主机上 创建样例群集。

- 您必须已经启动了节点代理,如第 19 [页中的 "启动节点代理"中](#page-18-0)所述。在创建群集的 过程中指定实例时,请将实例与要运行实例的计算机上运行的节点代理关联起来。如 果节点代理未在运行,则相应的实例将不会启动。在同一域中创建的各个群集之间, 节点代理和实例名称必须是唯一的。 开始之前
	- 登录到位于http://*localhost*:*portnumber*的管理控制台(如果尚未登录)。 **1** 用运行域管理服务器的系统的名称替换 *localhost* 变量。用群集域或企业域的端口号替 换 *portnumber*。
- <span id="page-23-0"></span>在右侧窗格的"日常任务"下,单击"创建新的群集"以显示"新建群集"页面。 **2**
- 键入cluster1作为新群集的名称。 **3**
- 从可用配置模板的下拉式列表中,选择**"default-config"**配置并选择"复制选定的配置  $^{\circ}$ **4**
- 单击"新建"按钮两次,以创建两个条目,从而为群集指定两个实例。 **5**
- 键入**instance1**和**instance2**作为实例的名称。 **6** 也可以指定已创建和启动的节点代理的名称。要创建节点代理并启动它,请使用 asadmin create-node-agent $(1)$  命令。
- 单击**"**确定**"**。 **7**

将显示"已成功创建群集"页面, cluster1 将显示在左侧窗格的树中。为该群集创建 了配置模板 default-config 的副本,并为其指定了名称 cluster1-config。

启动cluster1群集。 **8**

# ▼ 使用**CLI**命令创建群集

- 通过运行下面的 asadmin 命令创建一个称为 cluster1 的群集:asadmin create-cluster --user admin --passwordfile adminpassword.txt --host localhost -port 4848 cluster1 **1**
- 通过运行下面的 asadmin 命令创建一个称为 cluster1 的群集:asadmin create-cluster **2** --user admin --passwordfile adminpassword.txt --host localhost -port 4848 cluster1
- 通过运行下面的命令创建一个称为cluster1-nodeagent的节点代理:asadmin **3** create-node-agent --user admin --passwordfile adminpassword.txt --host localhost --port 4848 cluster1-nodeagent
- 通过运行下面的命令启动该节点代理:asadmin start-node-agent --user admin --passwordfile adminpassword.txt --host localhost --port 4848 cluster1-nodeagent **4**
- 通过运行以下两个命令在该群集下创建两个实例: **5**
	- asadmin create-instance --user admin --passwordfile adminpassword.txt --host localhost -port 4848 --cluster cluster1 --nodeagent cluster1-nodeagent --systemproperties

<span id="page-24-0"></span>"JMX\_SYSTEM\_CONNECTOR\_PORT=8687:IIOP\_LISTENER\_PORT=3330:IIOP\_SSL\_LISTENER\_PORT=444 MUTUALAUTH\_PORT=5550:HTTP\_LISTENER\_PORT=1110:HTTP\_SSL\_LISTENER\_PORT=2220" instance1

- asadmin create-instance --user admin --passwordfile adminpassword.txt --host localhost -port 4848 --cluster cluster1 --nodeagent cluster1-nodeagent --systemproperties "JMX\_SYSTEM\_CONNECTOR\_PORT=8688:IIOP\_LISTENER\_PORT=3331:IIOP\_SSL\_LISTENER\_PORT=444 MUTUALAUTH\_PORT=5551:HTTP\_LISTENER\_PORT=1111:HTTP\_SSL\_LISTENER\_PORT=2221" instance2
- 通过运行下面的命令启动该群集:asadmin start-cluster --user admin **6** --passwordfile adminpassword.txt --host localhost --port 4848 cluster1 有关创建和配置群集的详细信息,请参见《Sun Java System Application Server 9.1 高可用 性管理指南》中的第 6 章 "使用 Application Server 群集"。

有关创建和配置节点代理的详细信息,请参见《Sun Java System Application Server 9.1 高 可用性管理指南》中的第 8 章 "配置节点代理"。

# 查看群集服务器实例的端口

### ▼ 查看群集服务器实例的端口

可以查看在上一部分第 23 [页中的 "创建群集"中](#page-22-0)创建的群集服务器实例的端口号并覆 盖其默认值。默认情况下,instance1 的 HTTP 端口为 38081, instance2 的 HTTP 端口 为 38080。如果在创建这些群集时计算机上的这些端口正忙, 或者您已将这些端口指定 给其他实例和群集,则将指定其他端口号。

要查看端口号并覆盖默认值(可选),请执行以下步骤:

- 1 在左侧窗格中,展开 " 群集 " 并单击 cluster1以显示群集的 " 常规信息 " 页面。
- 单击"实例"选项卡以显示已创建的实例instance1和instance2。 **2**
	- **a.** 单击instance1以检查此实例。 指定给该实例的 HTTP 和 HTTPS 端口将显示在"HTTP 端口"字段中。
	- **b.** 针对instance2重复上述步骤。
- 在此部分中,您已经在一台计算机上创建了一个简单的群集。您还可以使用相同的基 本步骤在多台计算机之间创建群集(只要您安装了软件并且在每台计算机上运行节点 代理)。 接下来的操作

#### 第2章 • 设置群集 25

<span id="page-26-0"></span>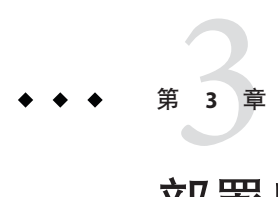

# 部署应用程序

本章介绍如何部署应用程序。如果运行的是具有开发者配置文件的域,请参见第 27 页 中的"部署样例 Web 应用程序"。如果运行的是具有群集配置文件的域,请参[见第](#page-28-0) 29 [页中的 "将样例企业应用程序部署到群集"。](#page-28-0)

本章包括以下几个部分:

- 第 27 页中的 "部署样例 Web 应用程序"
- 第 29 [页中的 "将样例企业应用程序部署到群集"](#page-28-0)
- 第 30 [页中的 "在群集中启动实例"](#page-29-0)
- 第 31 [页中的 "验证应用程序部署"](#page-30-0)

# 部署样例**Web**应用程序

这些过程假设您运行的是具有开发者配置文件的域。

# ▼ 使用自动部署来部署**Hello**应用程序

在安装服务器的过程中,会同时安装一个问候 "Hello" 的预封装应用程序(来自《The Java EE 5 Tutorial》)。Hello 应用程序包含在 samples/quickstart 目录的 Web 归档 (Web ARchive, WAR) 文件中。已封装的应用程序也可以采用 Java 归档 (Java ARchive, JAR) 或企业归档 (Enterprise ARchive, EAR) 文件格式。

您也可以从 <https://glasfish.dev.java.net/downloads/quickstart/hello.war> 下载该 应用程序。

您只需将预封装的应用程序复制到域的 autodeploy 目录中, 即可轻松地开始使用该应 用程序。

查找*install-dir*/samples/quickstart/hello.war 或者从 **1** <https://glasfish.dev.java.net/downloads/quickstart/hello.war> 下载。

<span id="page-27-0"></span>将hello.war复制到*install-dir*/domains/domain1/autodeploy/ 目录中。 **2**

提示-在 Windows 上,可以在桌面上创建 autodeploy 目录的快捷方式, 然后将 hello.war 文件拖放到该快捷方式上。

服务器部署完应用程序之后,将在 autodeploy 目录中创建一个名为 hello.war\_deploved 的文件。该过程可能要花几秒钟的时间,具体取决于系统的运行 速度。在显示该文件之前,如果尝试访问应用程序页面,则会收到 404 未找到文件错 误。

通过访问以下**URL**可以访问该应用程序页面:http://*localhost*:8080/hello。 **3** 现在您应该看到应用程序的首页, 您需要在其中填写您的姓名:

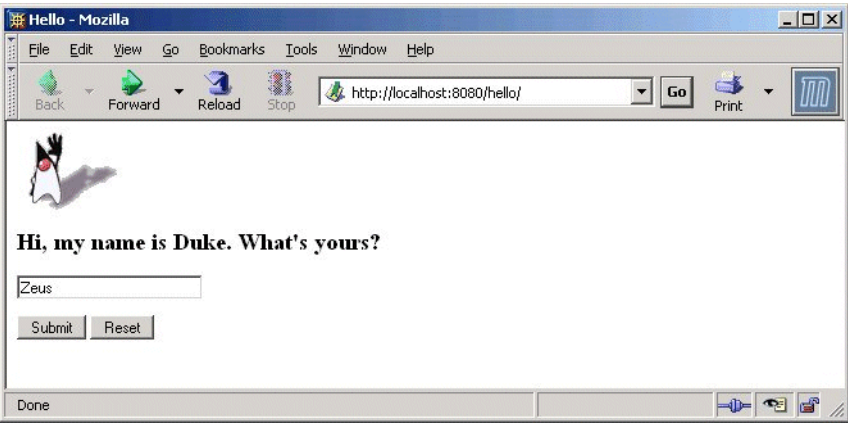

键入您的姓名,然后单击"提交"。 **4**

应用程序将显示自定义的响应,即发送给您的 Hello 信息。

# ▼ 使用管理控制台来部署**Hello**应用程序

- 在**Web**浏览器中打开http://*localhost*:4848/asadmin。 **1**
	- 如果浏览器和 Application Server 运行在同一个系统上, 则使用 *localhost*。如果 Application Server 运行在另一个系统上,则在该 URL 中使用该系统的名称。
	- 4848 是管理控制台的默认端口号。如果在安装过程中更改了端口号, 请使用更改后 的端口号。
- 输入管理员用户名和密码。 **2**
- <mark>3</mark> 在左侧窗格中,单击 " 应用程序 " 节点将其展开。
- <span id="page-28-0"></span>单击"**Web**应用程序"。 **4** 您会看到已部署的 Web 应用程序(如果有)的列表。
- 5 如果已部署 Hello 应用程序,请选中该应用程序旁边的复选框并单击 " 取消部署 " ,立 即取消其部署。
- 单击"部署"。 **6**
- 可以使用与**Application Server**捆绑在一起的**Hello**应用程序,或者上载您从 **7** <https://glasfish.dev.java.net/downloads/quickstart/hello.war> 下载的样例。执行 以下操作之一:
	- 选择 " 可以从 Application Server 访问的本地打包文件或目录 " 选项,然后单击 " 浏 览文件"。导航到 *install-dir* /samples/quickstart 目录并选择 hello.war。
- 如果已下载**Hello**应用程序,请选择"要上载到**Application Server**的打包文件"选项, **8** 然后单击"浏览"。导航到包含所下载应用程序的目录。
- 单击**"**确定**"**。 **9**

该应用程序将显示在 Web 应用程序列表中。

要检验它是否已正确部署,请在"**Web**应用程序"页面中选择**Hello**应用程序并单击" **10** 启动"。

#### 使用CLI命令部署应用程序 更多信息

可以使用 asadmin deploy 命令部署应用程序。请参见《Sun Java System Application Server 9.1 Reference Manual》中的 deploy(1)。还可以使用 asant 命令进行部署。有关部 署应用程序的详细信息,请参见《Sun Java System Application Server 9.1 Application Deployment Guide》中的"Deploying Modules and Applications"。

# 将样例企业应用程序部署到群集

这些过程假设您运行的是具有群集配置文件的域。本章中的过程假设您已经创建了一 个称为 cluster1 的群集,如第 2 [章中](#page-22-0)所述。本部分使用 clusterjsp 样例应用程序来演 示 HTTP 负载平衡功能。

# ▼ 使用管理控制台来部署样例企业应用程序

1 单击 <sup>··</sup> 首页 <sup>/</sup> 按钮或者在左侧窗格中单击 <sup>··</sup> 日常任务 <sup>*'*</sup> 以转至 <sup>··</sup> 日常任务 <sup>·</sup> 贞(如果 您目前不在该页面)。

- <span id="page-29-0"></span>在右侧窗格的"日常任务"下,单击"部署企业应用程序**(.ear)**"。 **2**
- 3 如果应用服务器安装在本地计算机上,请在 <sup>·</sup> 要上载的打包文件 <sup>·</sup> 文本框中单击 <sup>·</sup> 浏 览",然后导航到*install-dir* /samples/ee-samples/highavailability/apps/clusterjsp/clusterjsp.ear。如果要使 用安装在另一台计算机上的应用服务器远程访问管理控制台,请在"可以从**Application Server**访问的本地打包文件或目录"文本框中单击"浏览",然后导航到*install-dir* /samples/quickstart/clusterjsp/clusterjsp.ear。
- 4 在该页的 " 目标 " 部分中,从 " 可用 " 列表中选择 cluster1,然后单击 " 添加 " 将它 移到"选定"列表中。
- 单击**"**确定**"**。 **5**

clusterjsp 应用程序现在已部署到 cluster1。在启动该应用程序之前,需要在群集内 启动实例。请参见第 30 页中的 "在群集中启动实例"

### <sub>更多信息</sub> 使用 CLI 命令部署应用程序

可以使用 asadmin deploy 命令部署应用程序。请参见《Sun Java System Application Server 9.1 Reference Manual》中的 deploy(1)。还可以使用 asant 命令进行部署。有关部 署应用程序的详细信息,请参见《Sun Java System Application Server 9.1 Application Deployment Guide》中的"Deploying Modules and Applications"。

### ▼ 在群集中启动实例

在启动已部署的应用程序之前,需要在群集中启动实例。

- 1 在左侧窗格的树中,单击 " 群集 " ,然后单击 cluster1 节点。
- 在右侧窗格中,导航到"常规"选项卡(如果该选项卡尚未激活)。 **2**
- 如果实例尚未运行,则"启动实例"按钮处于活动状态。单击该按钮启动群集的实 **3** 例。
- 通过检查"状态"字段来验证它们是否已启动,该字段指示当前正在运行的实例数 **4** 量。

现在可以启动应用程序了。请参见第 30 页中的 "在群集中启动实例"

#### 使用CLI命令启动实例 更多信息

可以使用 asadmin start-intance 命令启动实例。请参见《Sun Java System Application Server 9.1 Reference Manual》。

# <span id="page-30-0"></span>▼ 验证应用程序部署

在浏览器中键入以下**URL**: **1**

http://*localhost*:*port*/clusterjsp

用运行域管理服务器的系统的名称替换 *localhost* 变量。

用 instance1 的 HTTP-LISTENER-PORT 值替换 *port* 变量。此示例使用 http://*localhost* :38081/clusterjsp。

- 添加会话属性数据。 **2**
- 检查显示的会话和主机信息。例如: **3**
	- Executed From Server: *localhost*
	- Server Port Number: 38081
	- Executed Server IP Address: 198.19.255.255
	- Session Created: Tue Aug 23 15:26:07 PDT 2005
- <mark>4</mark> 添加会话数据开单击 " 添加到会话 *"* 按钮。
- 通过在浏览器中键入以下**URL**,针对实例instance2重复上述过程: **5** http://*localhost*:38080/clusterjsp
- 祝贺您!您已完成了快速入门指南的本部分。如果您不希望继续执行有关负载平衡的 步骤,则可以在此处停止学习本快速入门。 接下来的操作

<span id="page-32-0"></span>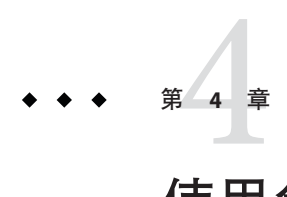

# 使用负载平衡器

此部分提供了有关如何设置 Web Server 软件以用作 Application Server 群集的负载平衡器 的说明。另外,此部分还提供了用来配置负载平衡器并将其导出到 Web Server 的步 骤。只有当您运行的是具有企业配置文件或群集配置文件的域时,负载平衡器功能才 可用。

负载平衡器随群集一起部署。负载平衡器提供以下功能:

- 允许应用程序或服务在多个物理(或逻辑)主机之间水平伸缩,但仍为用户提供单 个 URL
- 使用户与主机故障或服务器崩溃隔离(与会话持久性结合使用时)。
- 通过对用户隐藏内部网络来提高安全性

Application Server 包含用于常用 Web 服务器 (如 Sun Java™ System Web Server、Apache 和 Microsoft Windows IIS) 的负载平衡插件。

要完成此部分中的步骤,除了域管理服务器和按照本指南的指导目前您已创建的两个 Application Server 实例之外,您的系统中还必须有足够的内存来运行 Web Server。建议 使用具有 512 MB 至 1024 MB 内存的系统。

此主题介绍了以下步骤:

- 第 34 [页中的 "设置负载平衡"](#page-33-0)
- 第 35 [页中的 "启动负载平衡"](#page-34-0)
- 第 35 [页中的 "检验负载平衡"](#page-34-0)
- 第 36 [页中的 "使用内存中复制功能的高可用性和故障转移"](#page-35-0)

# <span id="page-33-0"></span>设置负载平衡

在设置负载平衡之前,需要安装负载平衡器插件。有关安装负载平衡插件的说明,请 参见 《Sun Java System Application Server 9.1 Installation Guide》中的"To Install the Load Balancing Plug-in (standalone)"。这些过程假设您运行的是具有群集配置文件或企业配置 文件的域。

### ▼ 设置负载平衡

- 使用管理控制台创建负载平衡器。也可以使用 asadmin create-http-lb**(1)** 命令。 **1**
	- **a.** 在管理控制台中单击"**HTTP**负载平衡器"节点。
	- **b.** 请单击**"**新建**"**。
	- **c.** 键入负载平衡器的名称**(**lb1**)**、安装了**Web Server**的主机和**Web Server**实例端口。在 该样例方案中,**Web Server**主机为**localhost**,端口为**38000**。
	- **d.** 选中"自动应用更改"复选框。如果您选择该选项,则不必导出负载平衡器配置。 您对负载平衡器配置进行的所有更改都将自动传播。
	- **e.** 选择cluster1作为目标。 第 23 [页中的 "创建群集"介](#page-22-0)绍了如何创建样例群集 (cluster1)
	- **f.** 单击**"**保存**"**。
- 为负载平衡启用cluster1: **2** asadmin enable-http-lb-server cluster1
- 为负载平衡启用clusterjsp应用程序: **3** asadmin enable-http-lb-application clusterjsp。
- 有关高级主题(如更改负载平衡器配置或创建运行状况检查器)的信息,请参见《Sun Java System Application Server 9.1 高可用性管理指南》中的第 5 章 "配置 HTTP 负载平 衡"。 另请参见

# <span id="page-34-0"></span>启动负载平衡

通过启动或重新启动 Web Server 来启动负载平衡。

- 如果充当负载平衡器的 Web Server 实例尚未运行, 请启动该 Web Server。 如果使用的是 Web Server 7.0,请使用 wadm start-instance 命令。 对于 Web Server 6.1,请运行 *<websvr-instance-dir>* 目录中的 start 脚本。
- 如果充当负载平衡器的 Web Server 实例已在运行,请停止该 Web Server 并重新启动 它。

对于 Web Server 6.1, 请使用 web server\_install\_dir/https-hostname中的停止程序, 然后通过运行启动程序来重新启动该服务器。

对于 Web Server 7.0, 请先使用 wadm stop-instance 命令, 然后使用 wadm start-instance 命令。

# 检验负载平衡

部署了应用程序并且负载平衡器在运行后,请验证负载平衡功能是否起作用。

# ▼ 检验负载平衡

要显示clusterjsp应用程序的首页,请在浏览器中键入以下**URL**: **1**

http://*localhost*:*web\_server\_port*/clusterjsp

用运行 Web Server 的系统的名称替换 *localhost* 变量。

用 *web\_server\_install\_dir*/https-*hostname*/config/server.xml 中 LS 元素的端口属性值替 换 *web\_server\_port* 变量。对于此示例,使用端口 38000。

此时将显示一个与您在第 31 [页中的 "验证应用程序部署"中](#page-30-0)看到的页面相似的页面。

### 检查显示的会话和主机信息。例如: **2**

- Executed From Server: *localhost*
- Server Port Number: 38000
- Executed Server IP Address: 192.18.145.133
- Session Created: Day Mon 05 14:55:34 PDT 2005
- 服务器端口号为**38000**(**Web Server**的端口)。负载平衡器已转发了群集中两个实例上 **3** 的请求。

第4章 • 使用负载平衡器 35

<span id="page-35-0"></span>使用其他浏览器软件或其他计算机上的浏览器新建会话。来自同一个浏览器的请求具 有"粘性",将转至同一个实例。 **4**

这些会话应分布到群集中的两个实例。您可以通过查看位于以下位置的服务器访问日 志文件对此进行检验:

■ Solaris Java Enterprise System 安装:

/var/opt/SUNWappserver/nodeagents/*nodeagent\_name* /instance1/logs/access/server\_access\_log

/var/opt/SUNWappserver/nodeagents/*nodeagent\_name* /instance2/logs/access/server\_access\_log

■ Linux Java Enterprise System 安装:

/var/opt/sun/appserver/nodeagents/ *nodeagent\_name*/instance1/logs/access/server\_access\_log /var/opt/sun/appserver/nodeagents/

*nodeagent\_name*/instance2/logs/access/server\_access\_log

- Windows Java Enterprise System 安装: *install-dir* \nodeagents\*nodeagent\_name* \instance1\logs\access\server\_access\_log *install-dir*\nodeagents\*nodeagent\_name* \instance1\logs\access\server\_access\_log
- 独立 Application Server 安装: *install-dir* /nodeagents/*nodeagent\_name*/instance1/logs/access/server\_access\_log *install-dir*/nodeagents/*nodeagent\_name* /instance2/logs/access/server\_access\_log
- 添加名称和值对 **(**Name=Name Value=Duke**)** 以存储到 HttpSession**)** 中。 **5**
- 单击"添加到会话数据"按钮。 **6**
- 检验是否已添加会话数据。 **7**

# 使用内存中复制功能的高可用性和故障转移

GlassFish v2 不提供 HADB。为了实现高可用性和故障转移,GlassFish 提供了内存中复 制功能。以下过程对该功能进行了说明:

- 1. 在部署应用程序之前, 重新启动安装了负载平衡器插件的 Web 服务器。这可确保实 例按照 loadbalancer.xml 文件中所设置的顺序为请求提供服务。如果您使用本章中 提供的 loadbalancer.xml 文件, 则 instance1 将为第一个请求提供服务。
- 2. 您已经部署了用来存储会话数据的 clusterjsp Web 应用程序。您应当能够看到,为 第一个请求提供服务的同一实例会为后续的请求提供服务,而且会话数据在这些请 求之间得以保持。
- 3. 发送少量请求,记下为这些请求提供服务的实例,然后关闭此特定的实例。使用以 下命令停止实例: asadmin stop-instance --user adminuser --password adminpassword instance1
- 4. 发送下一个请求,验证是否存储了新数据以及以前添加的数据是否仍保留在会话 中。如果为请求提供服务的某个服务器不可用,则同一群集内的另一个服务器会接 管该请求以及先前的所有会话数据并完成该请求。

<span id="page-38-0"></span>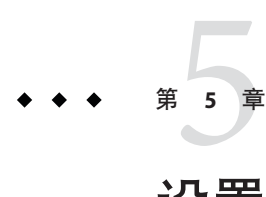

# 设置高可用性故障转移

如果使用上一章中设置的配置,则服务器实例出现故障时用户将丢失会话状态。本部 分(两个高级主题中的第二个)提供了用于安装高可用性数据库 (high-availability database, HADB)、创建高可用性群集以及测试 HTTP 会话持久性的步骤。

GlassFish v2 不提供 HADB。为了实现高可用性和故障转移,GlassFish 提供内存中复制 功能。

Application Server 同时支持 HTTP 会话持久性和有状态会话 Bean 的持久性。本章中的 过程包括使用内存中复制功能或 HADB 功能实现高可用性。

假定您在执行本章中的步骤之前已经执行了本快速入门指南前面部分中的步骤。这些 步骤按照完成步骤的顺序来介绍。要使用 HADB 功能,需要运行一个具有企业配置文 件的域。

注**–**完成此部分中的过程可能需要其他硬件资源。

本主题包含以下几个部分:

- 第40 [页中的 "高可用性群集和](#page-39-0) HADB"
- 第40 页中的 "HADB [预安装步骤"](#page-39-0)
- 第 42 页中的"安装 HADB"
- 第42 页中的"启动 HADB"
- 第 43 [页中的 "配置高可用性群集和应用程序"](#page-42-0)
- 第 44 [页中的 "重新启动群集"](#page-43-0)
- 第44页中的"验证 HTTP [会话故障转移"](#page-43-0)

# <span id="page-39-0"></span>高可用性群集和**HADB**

Sun Java System Application Server 中的高可用性群集将状态复制服务与先前创建的群集 和负载平衡器集成在一起,以启用 HTTP 会话的故障转移。

HttpSession 对象和有状态会话 Bean 状态存储于 HADB(用于存储会话状态的高可用性 数据库)中。这种可水平伸缩的状态管理服务可以独立于应用服务器层进行管理。它 旨在通过使用负载平衡、故障转移和状态恢复等功能支持高达 99.999% 的服务和数据可 用性。

Application Server 不承担状态管理职责,这有很大的优势。Application Server 实例在其 生命周期内作为可伸缩和高性能的 Iava™ Platform, Enterprise Edition 5 (Java EE™ 5 平 台)容器运行,并将状态复制委托给外部高可用性状态服务。由于采用这种松散耦合 的体系结构,因此可以轻松地向群集中添加应用服务器实例或从群集中删除应用服务 器实例。HADB 状态复制服务可以单独伸缩,以获得最佳的可用性和性能。如果应用 服务器实例同时还执行复制任务,I2EE 应用程序的性能将会降低,并会受到较长的垃 圾收集暂停的限制。

因为每个 HADB 节点均需要 512 MB 的内存,所以必须有 1 GB 内存才能在同一台计算 机上运行两个 HADB 节点。如果内存不足,请在不同的计算机上设置每个节点。建议 部署时不要只在一台主机上运行双节点数据库,因为这种配置不具有容错能力。

# **HADB**预安装步骤

此过程涉及最常见的预安装任务。有关其他预安装主题(包括安装 HADB 的先决条 件、配置网络冗余以及文件系统支持)的信息, 请参见《Sun Java System Application Server 9.1 高可用性管理指南》中的第 2 章 "安装和设置高可用性数据库"。

本部分中建议的系统配置值足以运行多达六个 HADB 节点,但不考虑系统上也会使用 共享内存的其他应用程序。

# ▼ 配置**HADB**系统

- 获取超级用户权限。 **1**
- 定义与共享内存和信号有关的变量 **2**
	- 对于**Solaris**:
		- **a.** 向/etc/system文件中添加以下行(或者如果这些行已在文件中以注释的形式存 在,请将其取消注释并确保其值如下):

set shmsys:shminfo\_shmmax=0x80000000

set shmsys:shminfo\_shmseg=36

set semsys:seminfo\_semmnu=600

将 shminfo\_shmmax 设置为系统的内存总数(在十六进制记数法中, 所显示的值 0x80000000 表示 2 GB 内存)。

如果已定义 seminfo \*变量, 请按所示容量增加这些变量。无须更改 seminfo\_semmni 和 seminfo\_semmns 的默认值。自 Solaris 8 以后, 变量 shminfo\_shmeg 已废弃。

**b.** 使用以下命令重新引导:

sync; sync; reboot

- 对于**Linux**:
	- **a.** 向/etc/sysctl.conf文件中添加以下行(或者如果这些行已在文件中以注释的形 式存在,请将其取消注释)。将其值设为计算机上的物理内存容量。请以十进制 字节数指定该值。例如,对于具有**2 GB**物理内存的计算机:

echo 2147483648 > /proc/sys/shmmax

echo 2147483648 > /proc/sys/shmall

**b.** 使用以下命令重新引导:

sync; sync; reboot

- 在**Windows**上:无需任何特殊的系统设置。
- 如果您在安装独立**Application Server**时使用的是现有的**JDK**软件,请检查**JDK**版本。 **3** HADB 要求 Sun JDK 1.4.1\_03 或更高版本 (有关 JDK 版本的最新信息, 请参见《Sun Iava

System Application Server 9.1 发行说明》)。查看已安装的版本,并将 JAVA\_HOME 环境变 量设置为 JDK 的安装目录(如果尚未设置)。

如果需要,请在重新引导后重新启动域、**Web Server**和节点代理。 **4**

要重新启动域,请使用命令 asadmin start-domain domain1。

要重新启动 Web Server,请在 *web\_server\_install\_dir*/https- *hostname* 中执行启动程序。

要重新启动节点代理,请使用命令 asadmin start-node-agent *hostname*。用运行 Application Server 的主机的名称替换变量 *hostname*。

# <span id="page-41-0"></span>安装**HADB**

此部分提供了安装高可用性数据库 (HADB) 的步骤。

注 **–**如果您计划在Application Server计算机上运行高可用性数据库,而且您在安装 Application Server 时安装了 HADB, 请跳至第 42 页中的 "启动 HADB"。

如果您的计算机具有 2 GB 内存和 1 至 2 个 CPU, 则可以在装有 Application Server 系统 的同一台计算机上安装 HADB 组件。如果不具备上述条件,则需要使用其他硬件。例 加.

- 两个单 CPU 系统, 每个系统具有 512 MB 至 1 GB 内存
- 一个具有 1 至 2 个 CPU 的系统,该系统具有 1 GB 至 2 GB 内存

# ▼ 安装**HADB**

- 运行**Application Server**或**Java Enterprise System**安装程序。 **1**
- 选择与安装**HADB**相对应的选项。 **2**
- 在您的主机上完成安装。 **3**

# 启动**HADB**

此部分介绍了在大多数情况下,通过运行 ma-initd 脚本启动 HADB 管理代理。对于生 产部署,将管理代理作为服务启动可以确保其可用性。有关更多信息,请参见《Sun Java System Application Server 9.1 高可用性管理指南》中的"启动 HADB 管理代理"。

如果要启动在多台主机上都具有 HADB 节点的数据库,请在每台主机上均启动管理代 理。

# ▼ 在**Solaris**或**Linux**上的**Java Enterprise System**安装 中启动**HADB**

转至/etc/init.d目录: **1**

cd /etc/init.d

2 运行以下命令启动代理:

./ma-initd start

# <span id="page-42-0"></span>▼ 在**Windows**上的**Java Enterprise System**安装中启动 **HADB**

默认情况下,HADB 会在 Sun Java System 配置完成和运行时启动。但是,如果您需要手 动启动它,请执行以下步骤:

- 1 转至 " 开始 " ⇒ " 设置 " ⇒ " 控制面板 " ,然后双击 " 管理工具 " 。
- 双击"服务"快捷方式。 **2**
- 从"服务"列表中选择**"HADBMgmtAgent Service"**。 **3**
- <mark>4</mark> 从"操作"菜单中选择"启动"。

# ▼ 在**Solaris**或**Linux**上的独立安装中启动**HADB**

- 转至 **Application Server** 安装中的 **HADB** bin 目录:*install-dir* /hadb/4/bin **1**
- 运行以下命令启动代理: ./ma-initd start **2**

# ▼ 在**Windows**上的独立安装中启动**HADB**

- 1 在终端窗口中,转至 **Application Server** 安装中的 **HADB** bin 目录:*install-dir*\hadb\4.  $x \rightarrow h$ in *x* 代表 HADB 的发行号。
- 运行以下命令启动代理: **2**

ma -i ma.cfg

# 配置高可用性群集和应用程序

对于 clusterjsp 应用程序而言,必须将 FirstCluster 群集配置为使用 HADB,而且必须启 用高可用性,才能验证 HTTP 会话的持久性。使用 asadmin configure-ha-cluster 命令 将现有的群集配置为高可用性群集。有关如何使用此命令的更多信息,请在 asadmin 命 令提示符处键入 configure-ha-cluster --help, 或者请参见 configure-ha-cluster(1) 手册页。

## <span id="page-43-0"></span>重新启动群集

必须重新启动群集的实例,才能使在上一部分中进行的更改生效。

# ▼ 重新启动群集

- 在管理控制台中,展开"群集"节点。 **1**
- 单击FirstCluster。 **2**
- <mark>3</mark> 在右侧窗格中,单击"停止实例"。
- 当实例都停止后,单击"启动实例"。 **4**

# 验证**HTTP**会话故障转移

用来测试会话数据故障转移的步骤与第 35 [页中的 "检验负载平衡"主](#page-34-0)题中所述的负载 平衡测试步骤相似。不同的是前者在出现故障之后保存会话数据。故障转移对用户来 说是透明的,因为样例应用程序配置为在出现故障后自动重试。

# ▼ 验证**HTTP**会话故障转移

要显示**clusterjsp**应用程序的首页,请在浏览器中键入以下**URL**: **1**

http://*localhost* :*web\_server\_port*/clusterjsp

用运行 Web Server 的系统的名称替换 *localhost* 变量。

用 *web\_server\_install\_dir*/https-*hostname*/config/server.xml 中 LS 元素的端口属性值替 换 *web\_server\_port* 变量。对于此示例,使用端口 38000。

此时将显示一个与您在第 31 [页中的 "验证应用程序部署"中](#page-30-0)看到的页面相似的页面。

### 检查显示的会话和主机信息。例如: **2**

- Executed From Server: *localhost*
- Server Port Number: 38000
- Executed Server IP Address: 192.18.145.133
- Session ID: 41880f618e4593e14fb5d0ac434b1
- Session Created: Wed Feb 23 15:23:18 PST 2005
- 查看服务器访问日志文件以确定哪个应用服务器实例正在为应用程序服务。日志文件 **3** 位于以下位置:

■ Solaris Java Enterprise System 安装:

/var/opt/SUNWappserver/nodeagents/*nodeagent\_name* /i1/logs/access/server\_access\_log /var/opt/SUNWappserver/nodeagents/*nodeagent\_name*

/i2/logs/access/server\_access\_log

■ Linux Java Enterprise System 安装:

/var/opt/sun/appserver/nodeagents/ *nodeagent\_name*/i1/logs/access/server\_access\_log /var/opt/sun/appserver/nodeagents/ *nodeagent\_name*/i2/logs/access/server\_access\_log

- Windows Java Enterprise System 安装: install-dir \nodeagents\nodeagent\_name\i1\logs\access\server\_access\_log *install-dir*\nodeagents\*nodeagent\_name* \i2\logs\access/server\_access\_log
- 独立的 Application Server 安装: *install-dir* /nodeagents/*nodeagent\_name*/i1/logs/access/server\_access\_log *install-dir*/nodeagents/*nodeagent\_name* /i2/logs/access/server\_access\_log
- 停止正在为页面服务的**Application Server**实例。 **4**
	- **a.** 在管理控制台的左侧窗格中,展开"群集"。
	- **b.** 单击FirstCluster。
	- **c.** 在右侧窗格中,单击"实例"选项卡。
	- d. 单击处理请求的服务器实例旁边的复选框,然后单击"停止"按钮。
- 重新装入clusterjsp样例应用程序页面。 会话 ID 和会话属性数据被保留。 **5**
- 查看另一个**Application Server**实例的访问日志,并注意该实例是否在处理请求。 **6** 由于 HTTP 会话被持久地存储在 HADB 中,因此状态故障转移功能会正常执行。除了 HTTP 会话状态,Application Server 还可以在 HADB 中存储 EJB 的状态。
- 祝贺您!您现在已经完成了 Application Server 的快速入门。 接下来的操作

在此部分中,您安装、配置和启动了 HADB,而且还配置了群集和应用程序使其具有 高可用性。有关 Application Server 的其他信息, 请参见第 21 [页中的 "下一步操作"。](#page-20-0)